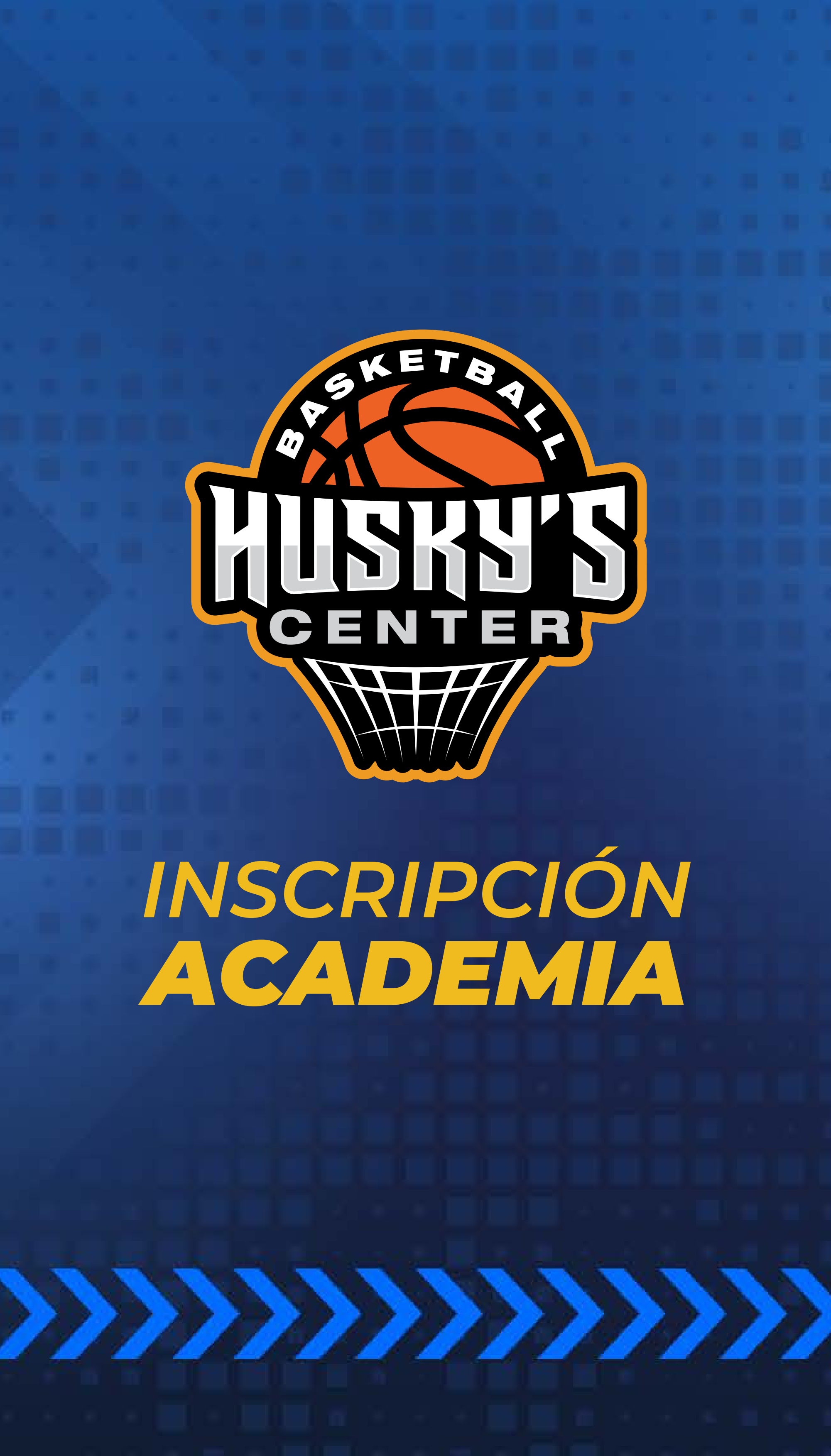

## *¡INSCRÍBETE A LAS ACADEMIAS!*

Únete a las academias que ofrecemos para ti.

## Dirígete al menú desplegable.

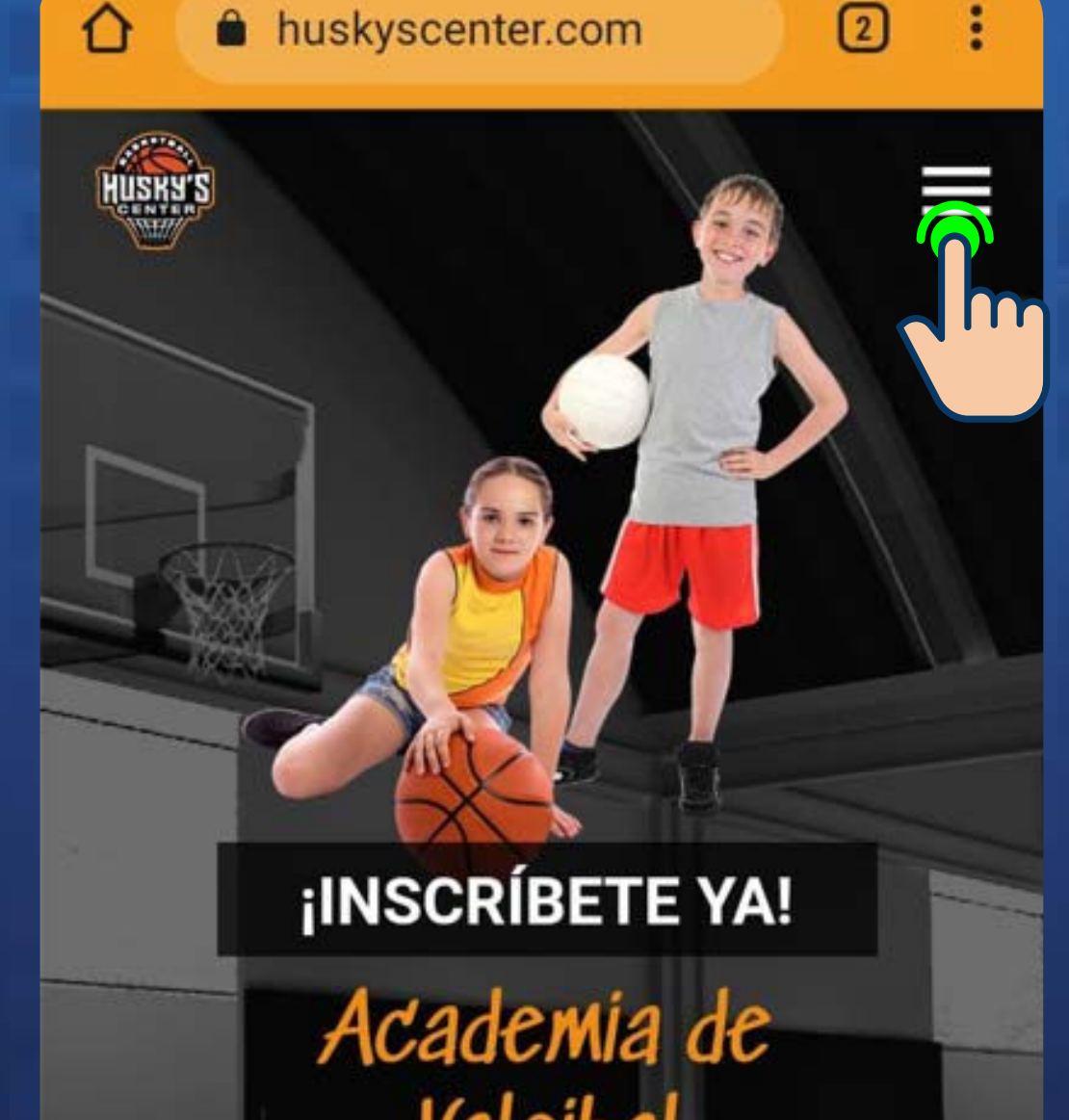

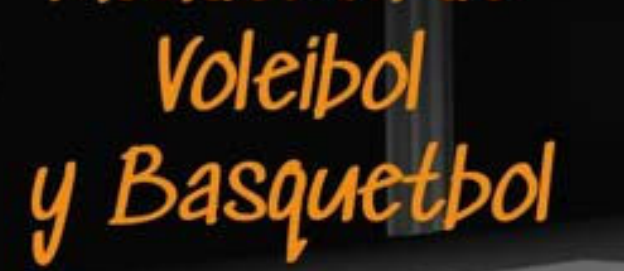

Forma parte de Husky's con las mejores instalaciones en la ciudad de Querétaro.

**¡INSCRIBIRME!** 

## Entra a nuestra página HUSKYSCENTER.COM

www.huskyscenter.com

Selecciona la opción de **USUARIO** y seras dirigído a la página de administración.

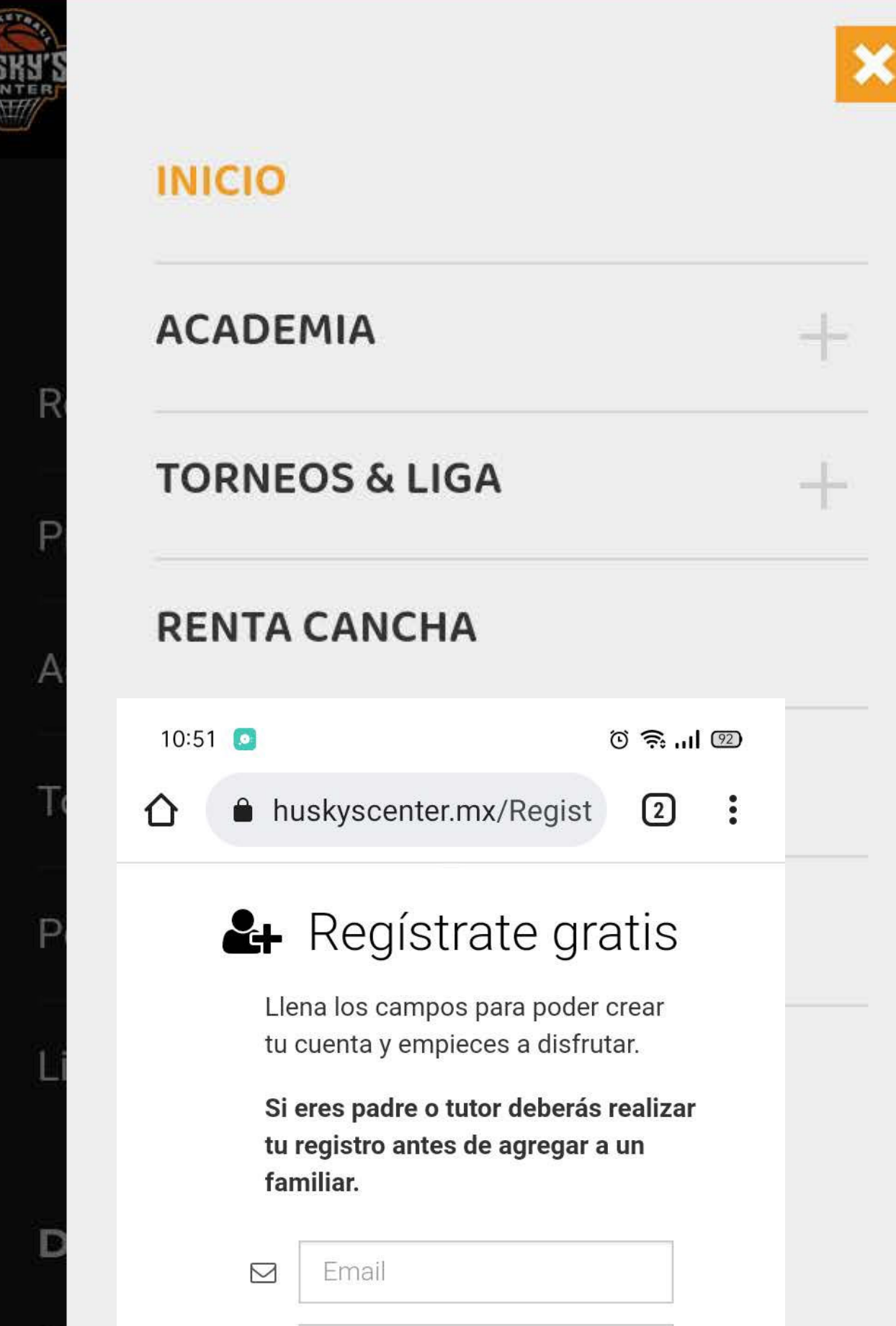

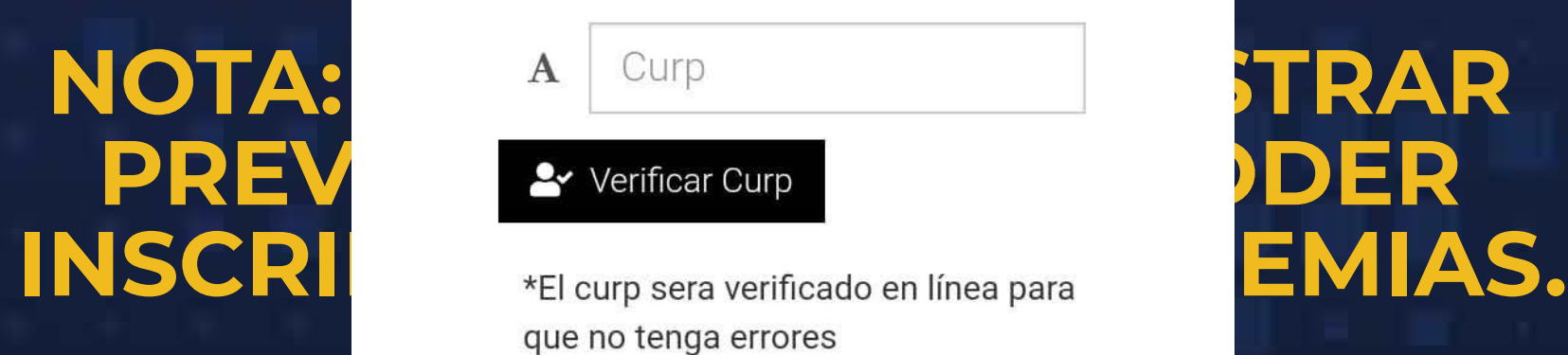

Confirma Email  $\triangleright$ 

 $Q_{\!\scriptscriptstyle (\!\chi\!)}$ Contraseña

Confirmar contraseña  $Q_{k}$ 

Teléfono de contacto L

 $10:51$ 

 $\circledcirc$   $\circledcirc$   $\circledcirc$   $\circledcirc$ 

que no tenga errores

Si no sabes tu curp consúltalo aqui

1. Ingresa a https://www.gob.mx/curp/

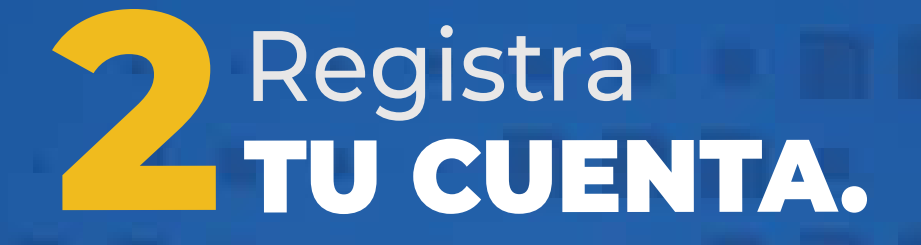

### Selecciona la opción **REGISTRARSE. NOTA: SÓLO EN CASO DE NO TENER REGISTRO.**

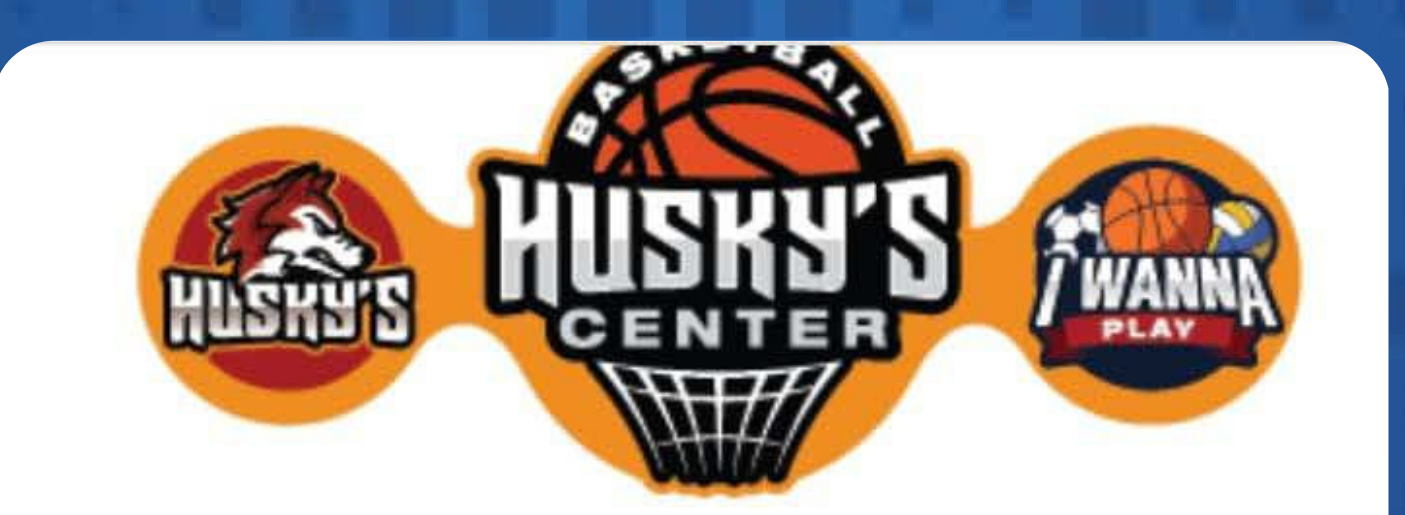

## UNA CUENTA, TODAS LAS PLATAFORMAS

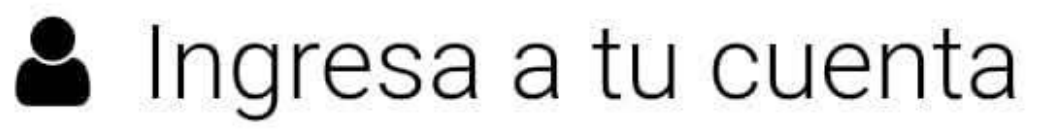

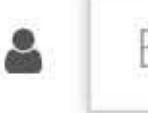

 $Q_{\rm c}$ 

Email

Contraseña

**D** Entrar a Sistema

#### **D** Entrar a Evento Privado

## Video de ayuda para acceder al sitio

¿No tienes cuenta? Registrarse ¿Olvidaste la contraseña? Recum

**INGRESA LOS DATOS** que se te solicitan.

## & Regístrate gratis

Llena los campos para poder crear tu cuenta y empieces a disfrutar.

Si eres padre o tutor deberás realizar tu registro antes de agregar a un familiar.

RESA LOS DATOS CORRESPONDIENTES **INGRESA LOS DATOS CORRESPONDIENTES**

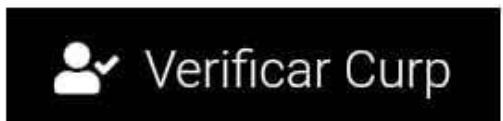

 $\triangledown$ 

\*El curp sera verificado en línea para que no tenga errores

Si no sabes tu curp consúltalo aqui

1. Ingresa a https://www.gob.mx/curp/

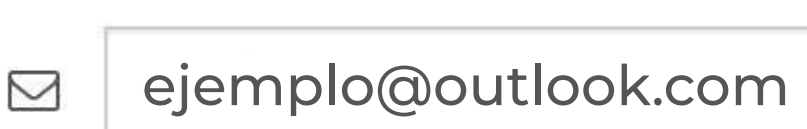

ejemplo@outlook.com

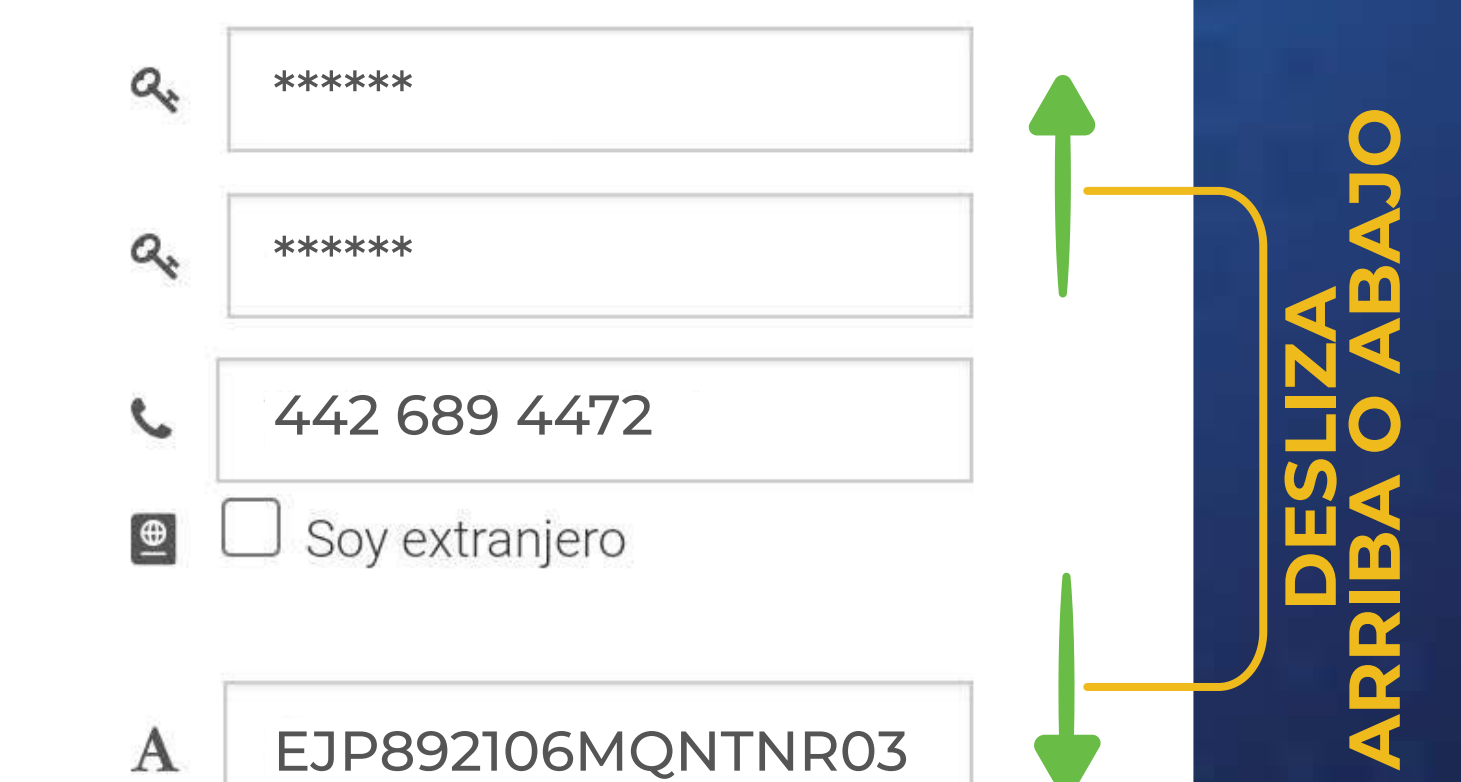

5. Haz click en el botón QBuscar

6. Copia el curp y pegalo en la caja de texto donde se te pide.

Si no valida el correo en 24 hrs. la cuanta será dada de baja y tendrá que repetir el proceso.

Al registrarte aceptas nuestro aviso de privacidad.

& Registrarse

m

## Dirígete a tu email y tendrás un correo como el siguiente:

Bandeja de entrada

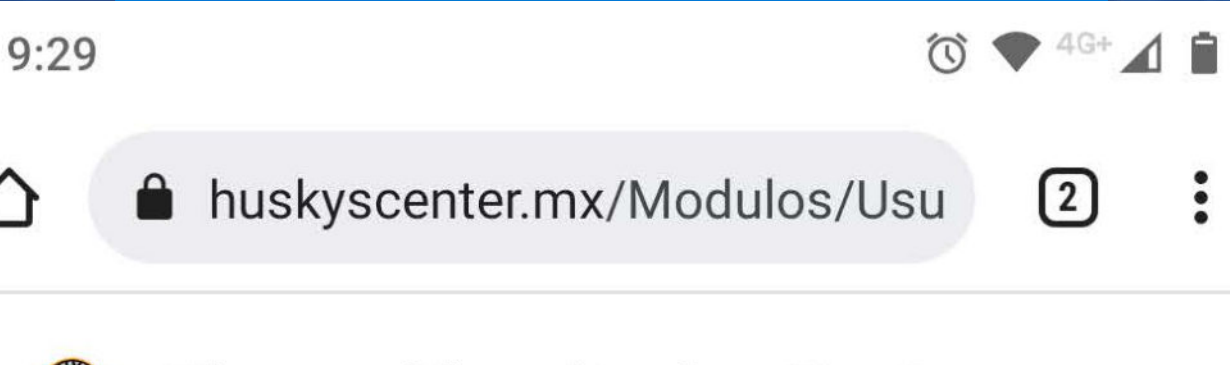

## **Bienvenido a HuskysCenter: Alejandro**

#### Teléfono para soporte: 442 611 9603 verificar la cuenta:

Mis datos de usuario

Academia

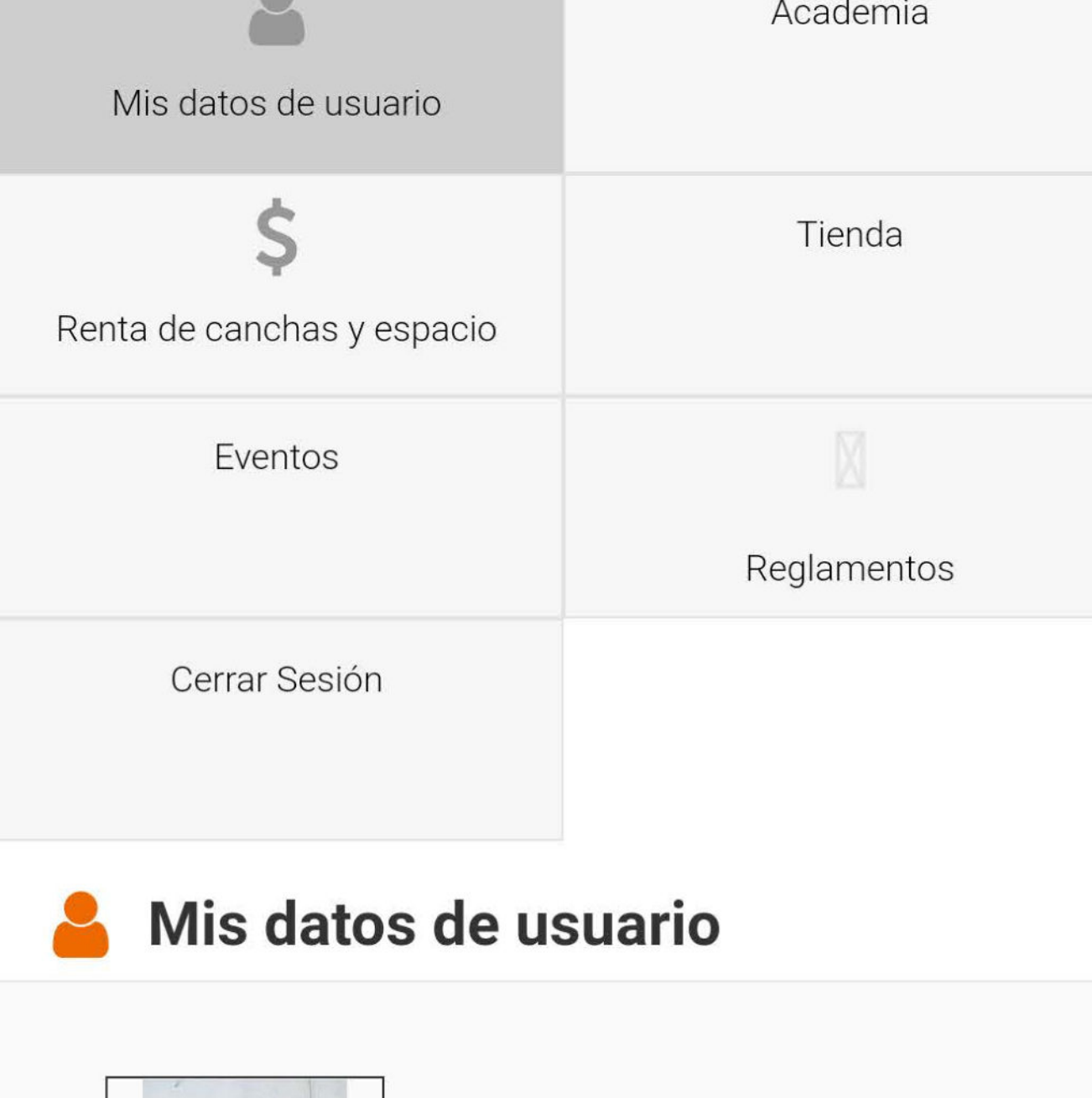

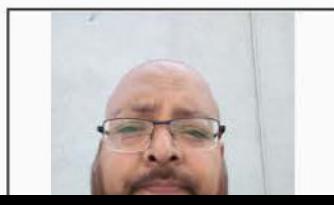

## Ingresa a **3** TU CUENTA.

Regresa a la página, ingresa con tu **CORREO Y CONTRASEÑA** con la cual te registraste.

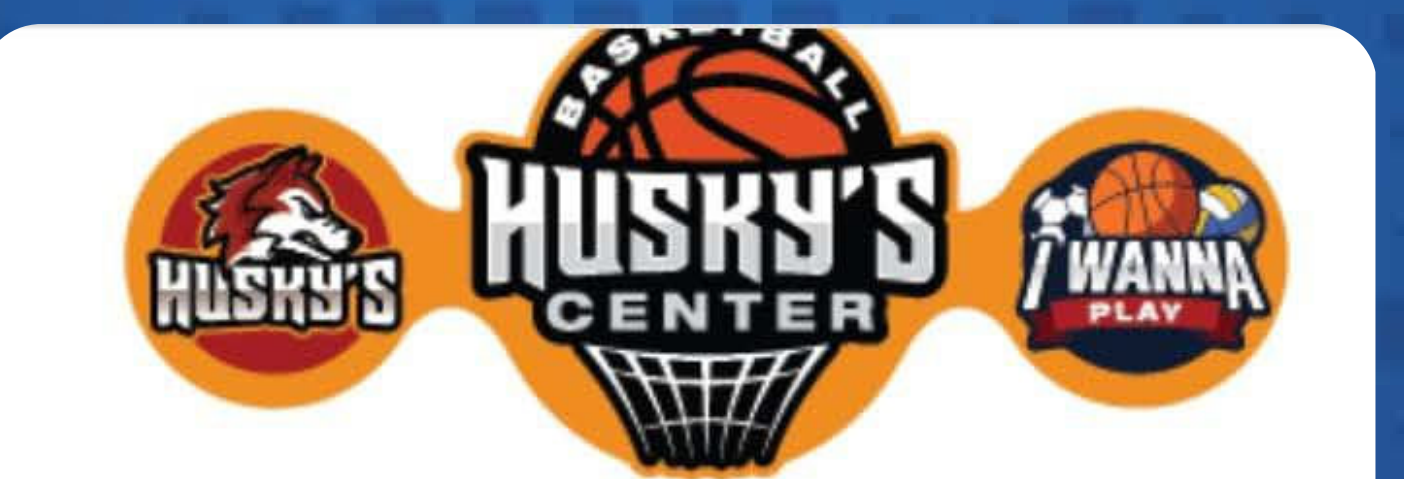

## **UNA CUENTA, TODAS LAS PLATAFORMAS**

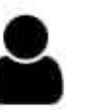

## Ingresa a tu cuenta

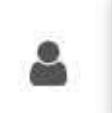

ejemplo@outlook.com

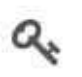

\*\*\*\*\*\*

**D** Entrar a Sistema

**D** Entrar a Evento Privado

## Video de ayuda para acceder al sitio

¿No tienes cuenta? Registrarse ¿Olvidaste la contraseña? Recuperar

6. Copia el curp y pegalo en la caja de texto donde se te pide.

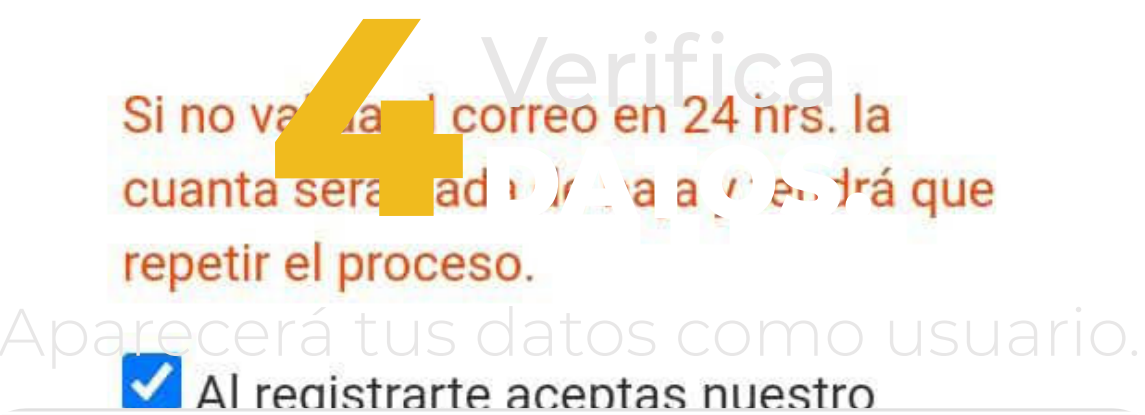

## **Bienvenido a HuskysCenter: Alejandro**

Teléfono para soporte: 442 611 9603

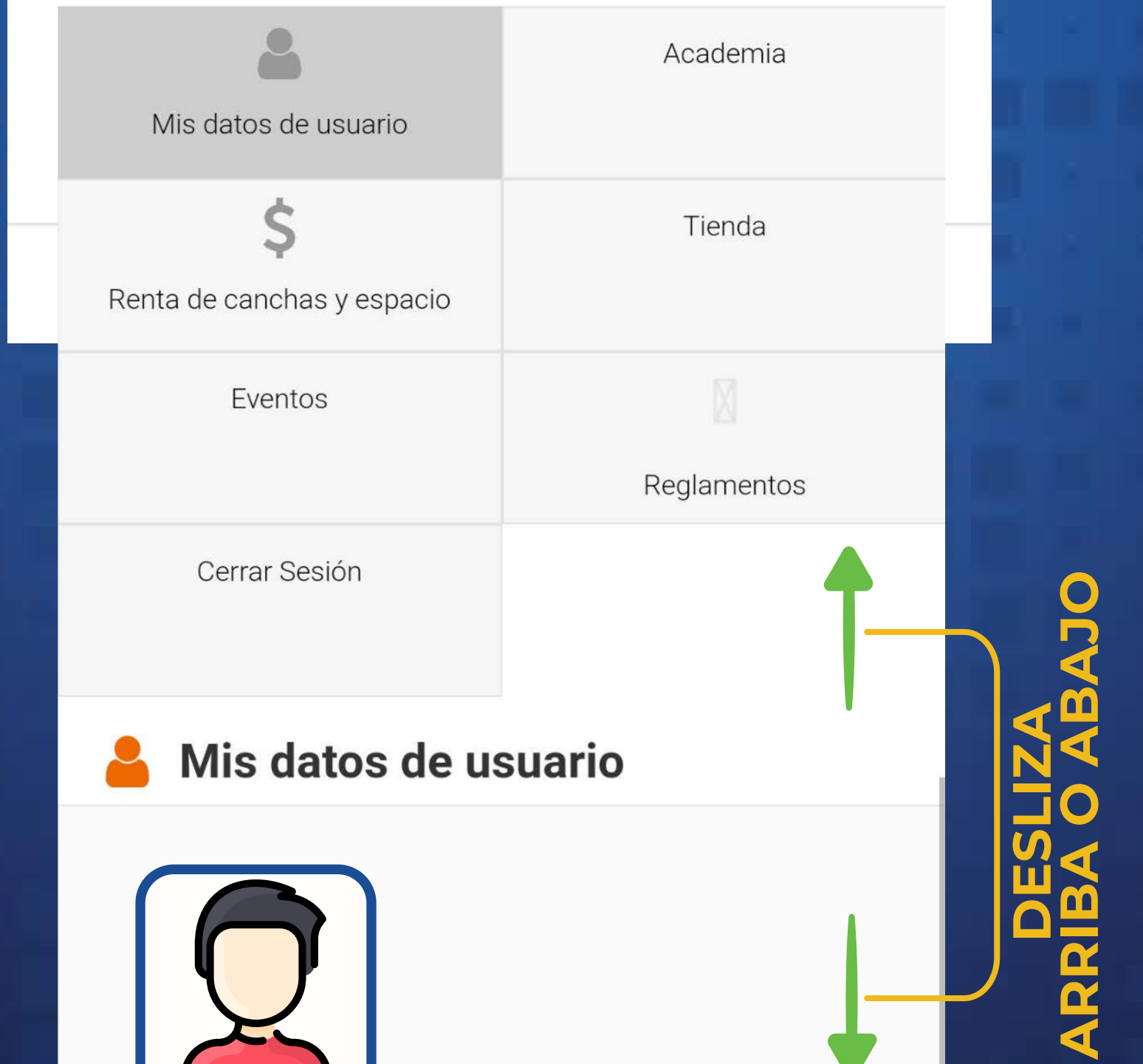

#### Fotografía formato infantil (jpg, jpeg)

Selecciona

\*Nota debera tener su fotografía oficial para poder ingresar a huskyscenter de lo contrario se le podra pedir su credencial oficial con fotografíapara el acceso. No se permiten lentes, gorras, cubrebocas o cualquier cosa que oculte su rostro en su fotografía

Correo electrónico: ejemplo@outlook.com

Nombre: Ejemplo Juárez Pérez

Género: Masculino

Curp: EJP892106MQNTNR03

Fecha de nacimiento: 21/06/1989

# AGREGAR **5** FAMILIAR.

Selecciona la opción de **INGRESAR FAMILIAR** para inscribirlo en las academias. **NOTA: ÉSTA OPCIÓN ES ÚNICA PARA PADRES, TUTORES O MAYORES DE EDAD.**

# ¡LET´S GO!

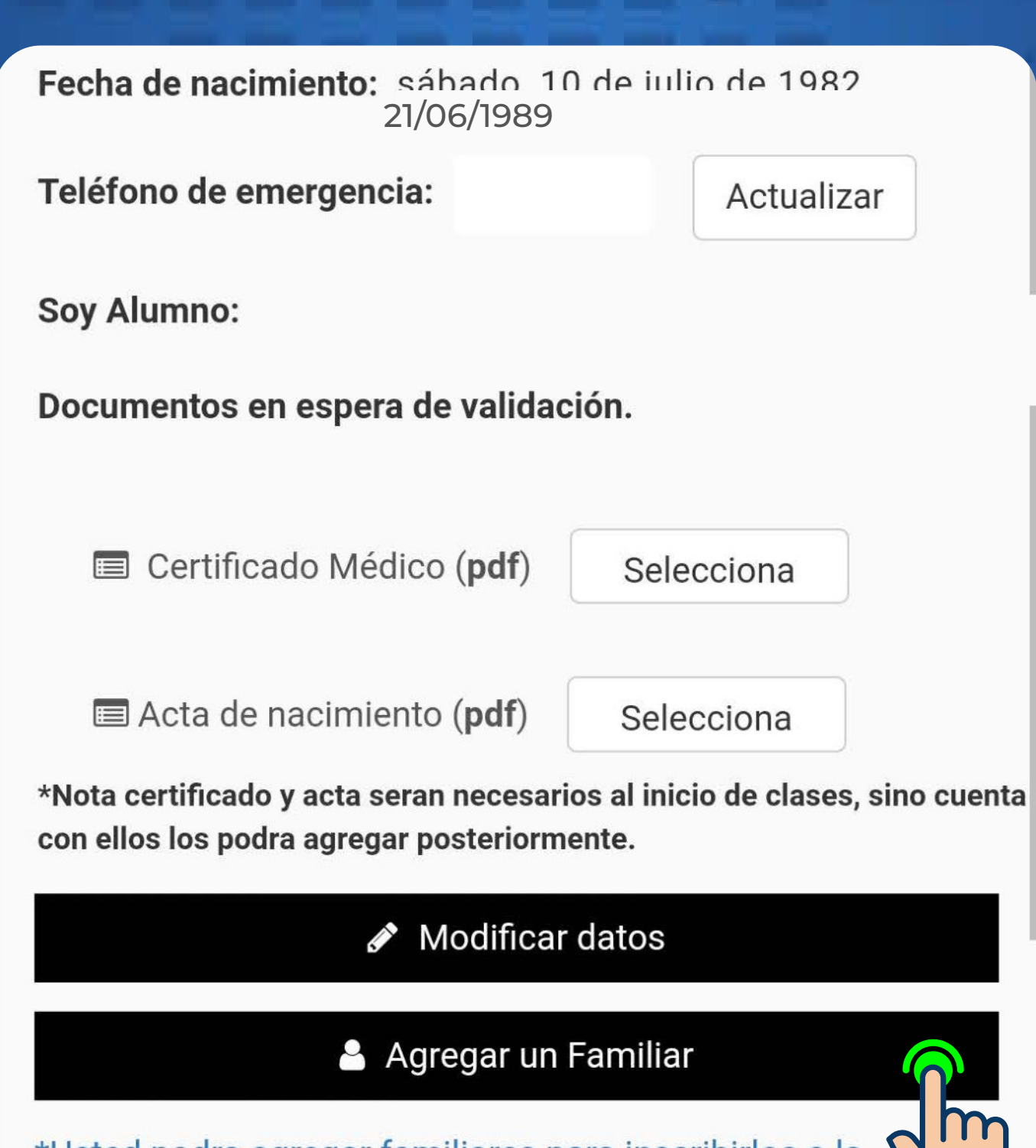

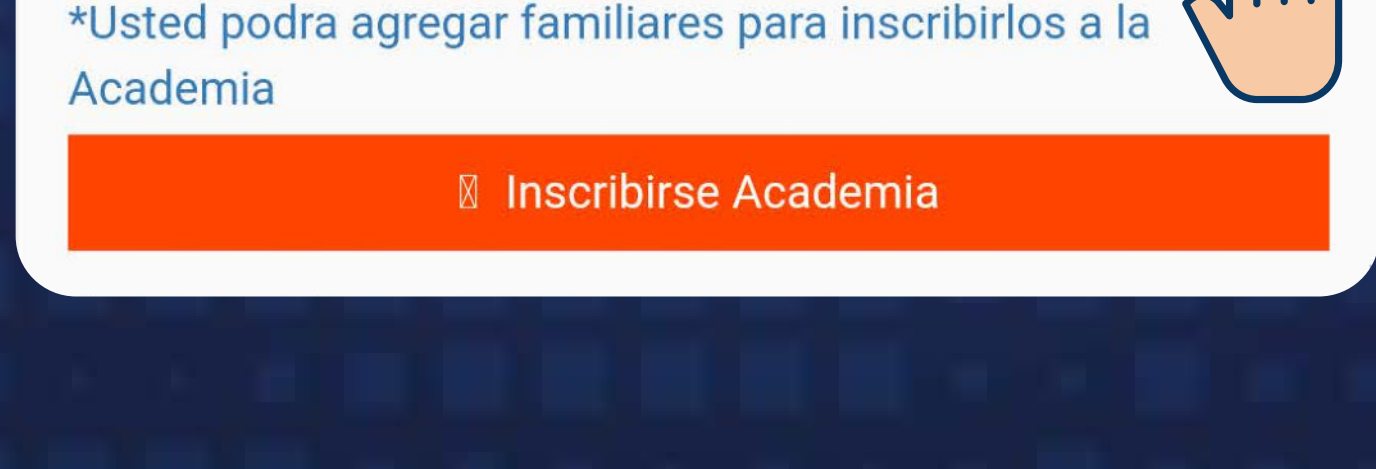

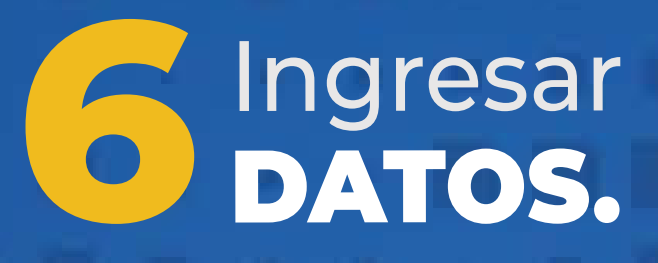

Para nuevos usuarios captura el **CURP** y la **INFORMACIÓN** que se solicita posteriormente.

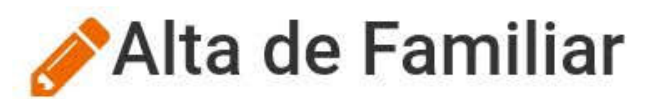

Si tu familiar ya se encuentra registrado por medio de I wanna play o Huskyscenter.mx.

Ingresa su correo, y se enviará una clave de validadción para verificarlo y poder agregarlo a tu cuenta.

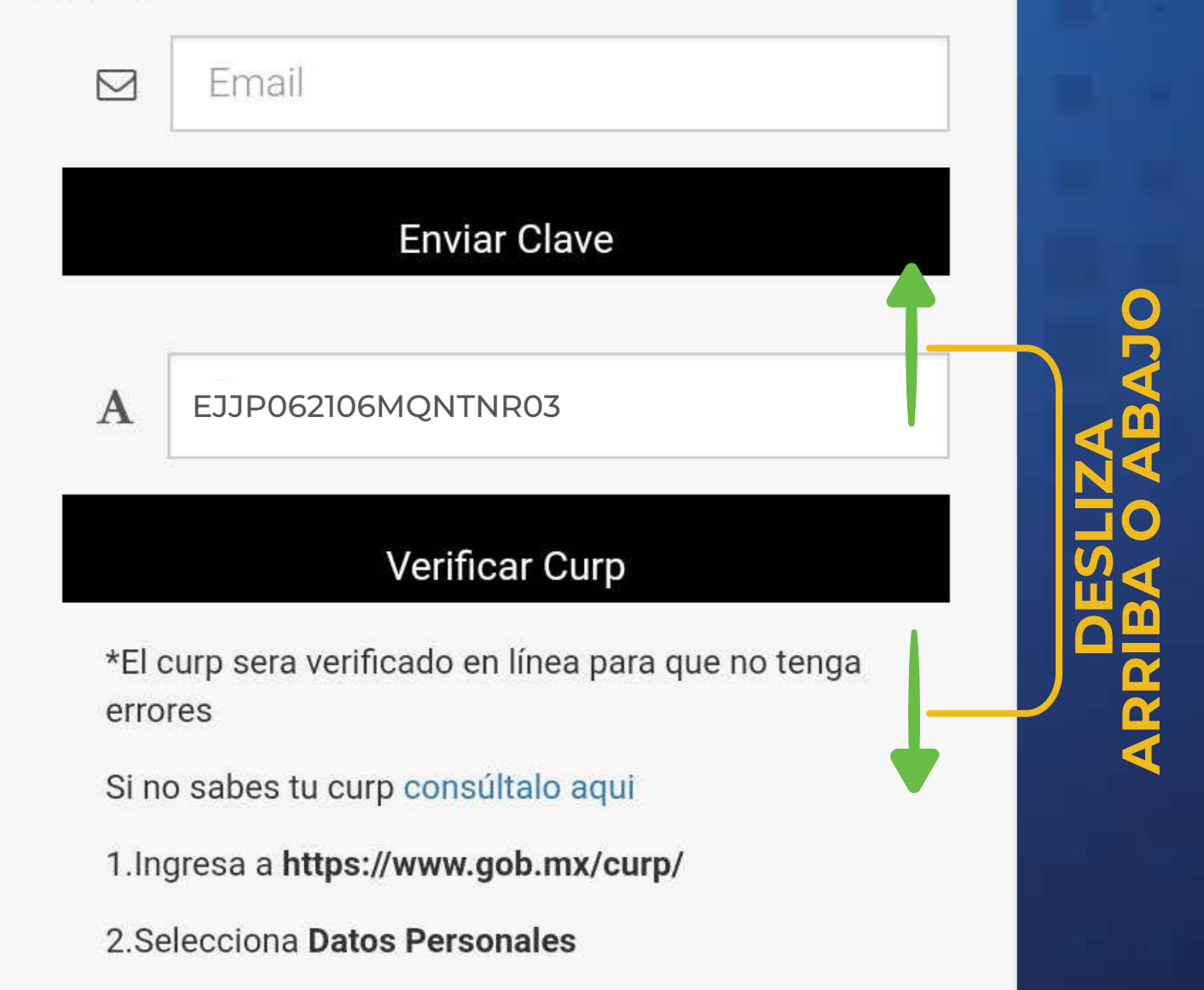

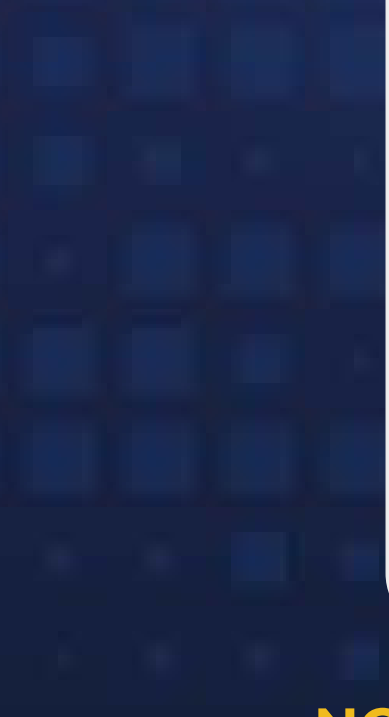

3. Ingresa tus **Datos** 

4. Haz click en el botón No soy un robot

5. Haz click en el botón Q Buscar

6. Copia el curp y pegalo en la caja de texto donde se te pide.

鱛 Fecha de Nacimiento

**NOTA: EN CASO DE QUE EL FAMILIAR TENGA UNA CUENTRIA EN I WANNA PLAY, INGRESAR CORREO A RICHAYE DE VERIFICACIÓN.** 

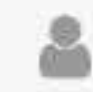

Mis datos de usuario

www.huskyscenter.com<br>Academia

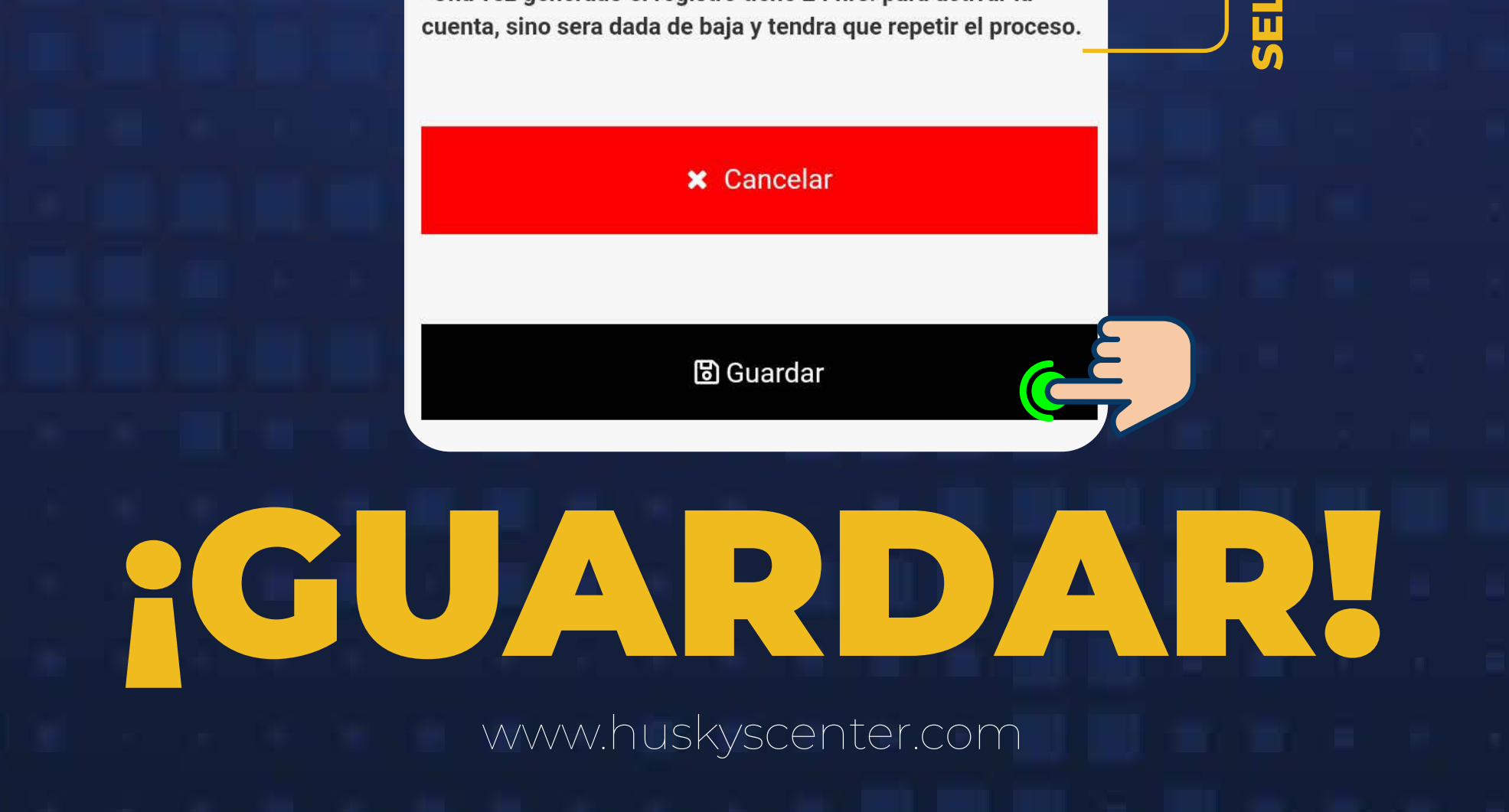

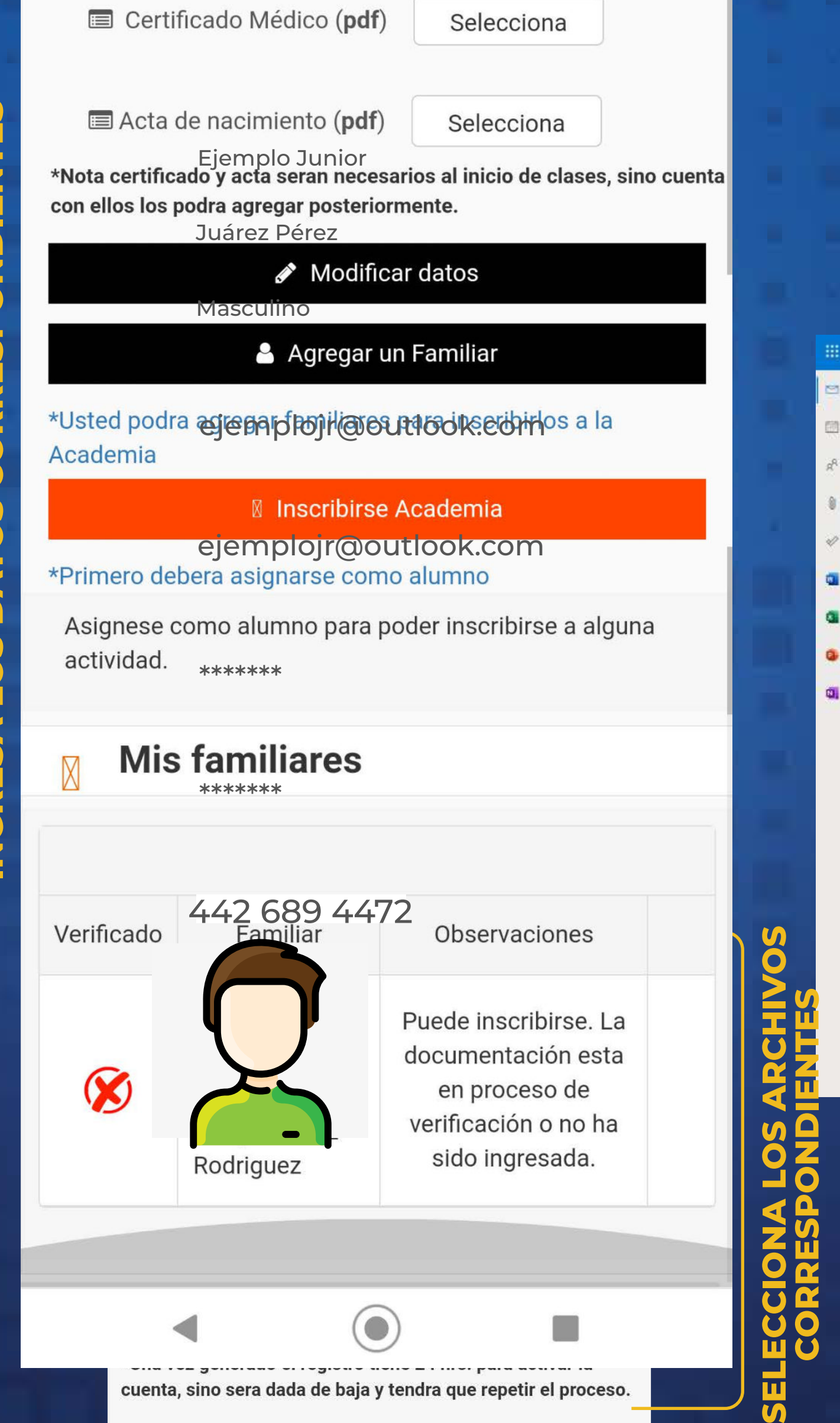

Outlook

S Mensaje n

a<br>Bandeja de er

Correo no des

 $\n *0 Conadores*$ 

Elementos en

Elementos elir

Conversation

Carpeta nueva

Nuevo grupo

Actualizar a Micros con Caracteristicas Outlook Premium

 $E$  Archivo  $\Box$  Notas

 $\vee$  Grupos

> Favoritos

 $\vee$  Carpetas

## Inscribe al **8**FAMILIAR.

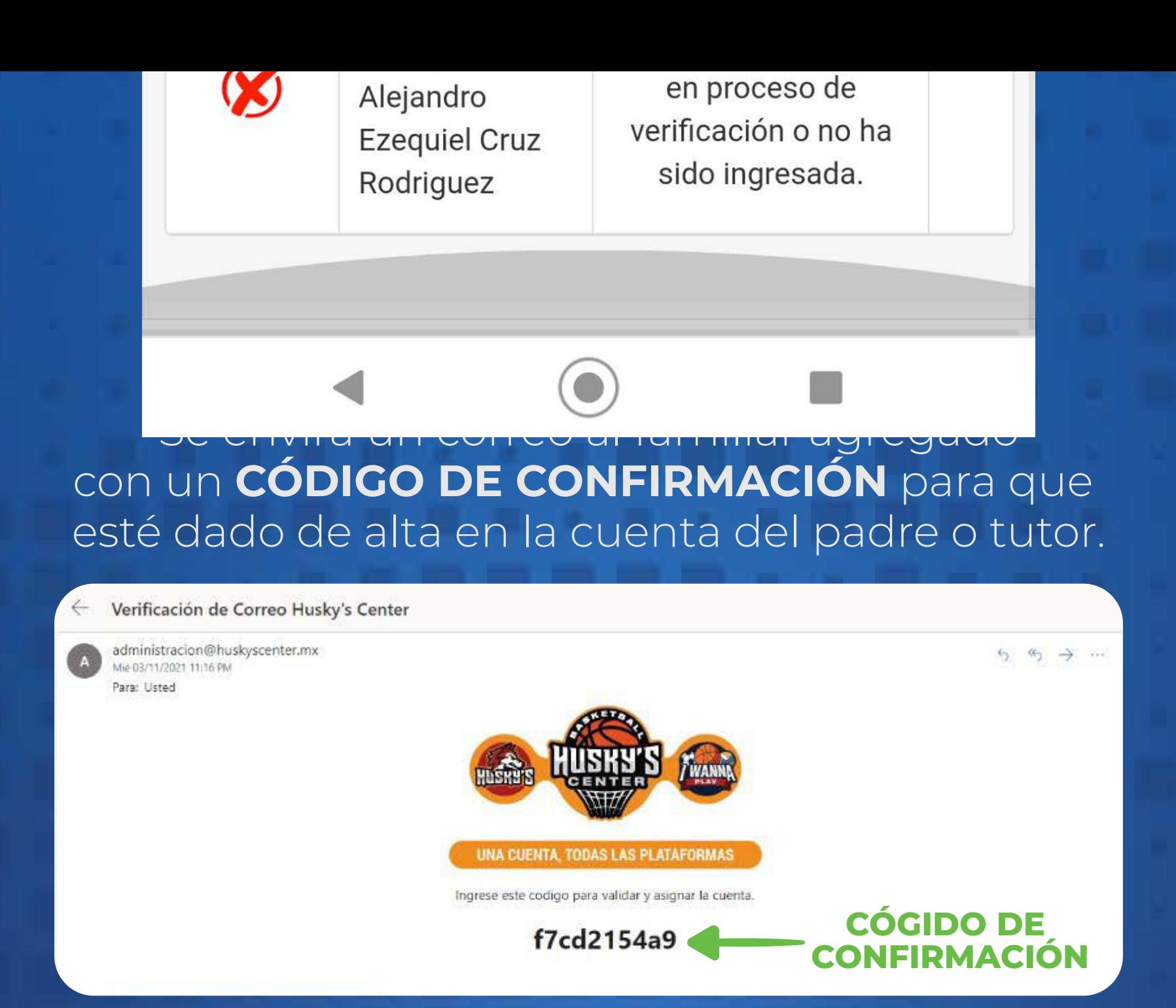

Regresa a tu sesión y selecciona la opción de **ACADEMIA.**

**Bienvenido a HuskysCenter:** HUSKYS **Maria Fernanda** 

Teléfono para soporte: 442 611 9603

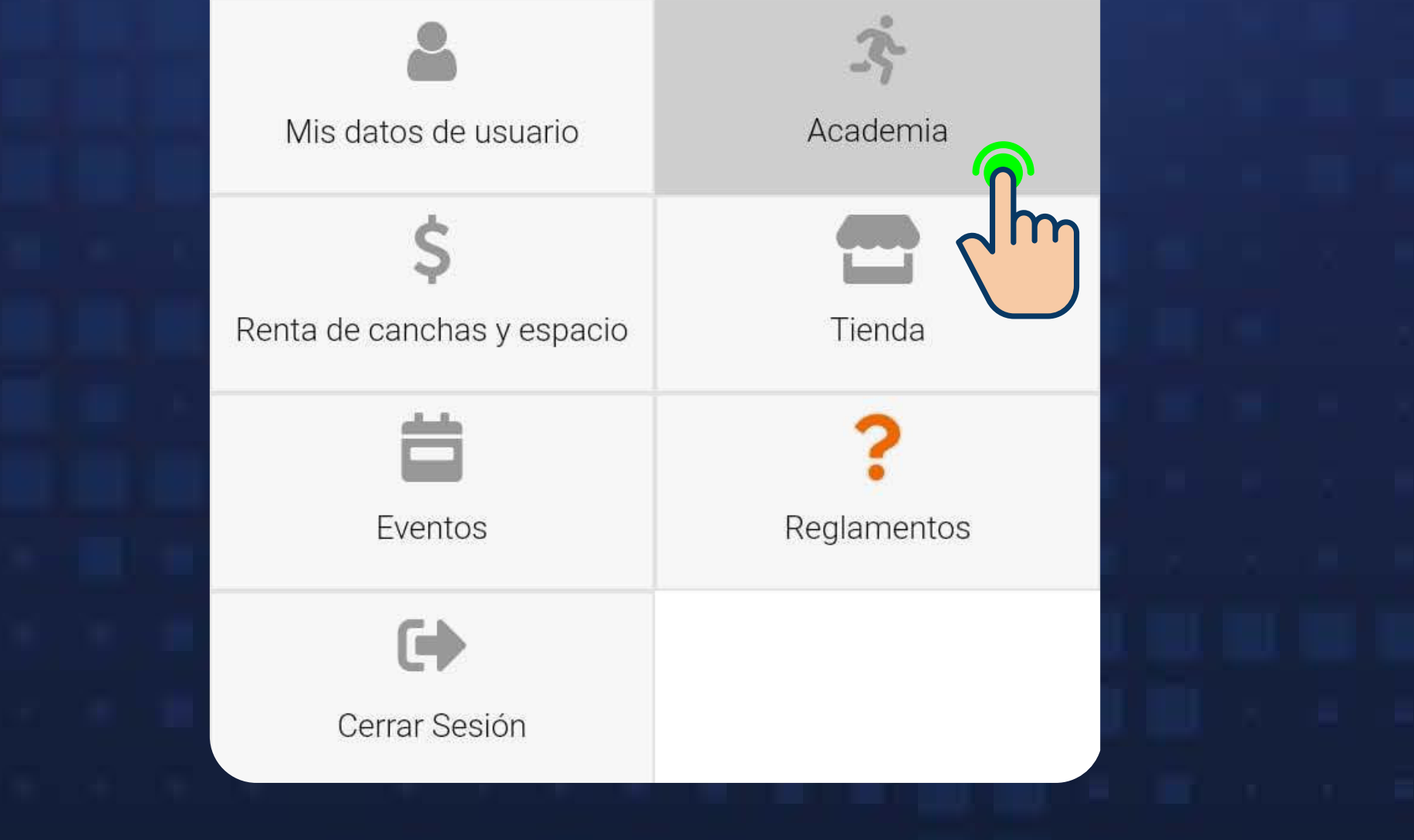

Selecciona al familiar a inscribir y el deporte, el sistema le dará su **CATEGORÍA Y HORARIO DE CLASE** basado en los datos de registro previo del familiar.

**CATEGORÍA Y HORARIOS CORRESPONDIENTES.**

17:00:00 16:00:00 Viernes Sabado de 08:00 a 19:00 juego de liga segun categoria, segun rol de juego. 1 hora

Inscribirse<sup>1</sup>

16:00:00

16:00:00

17:30:00

17:30:00

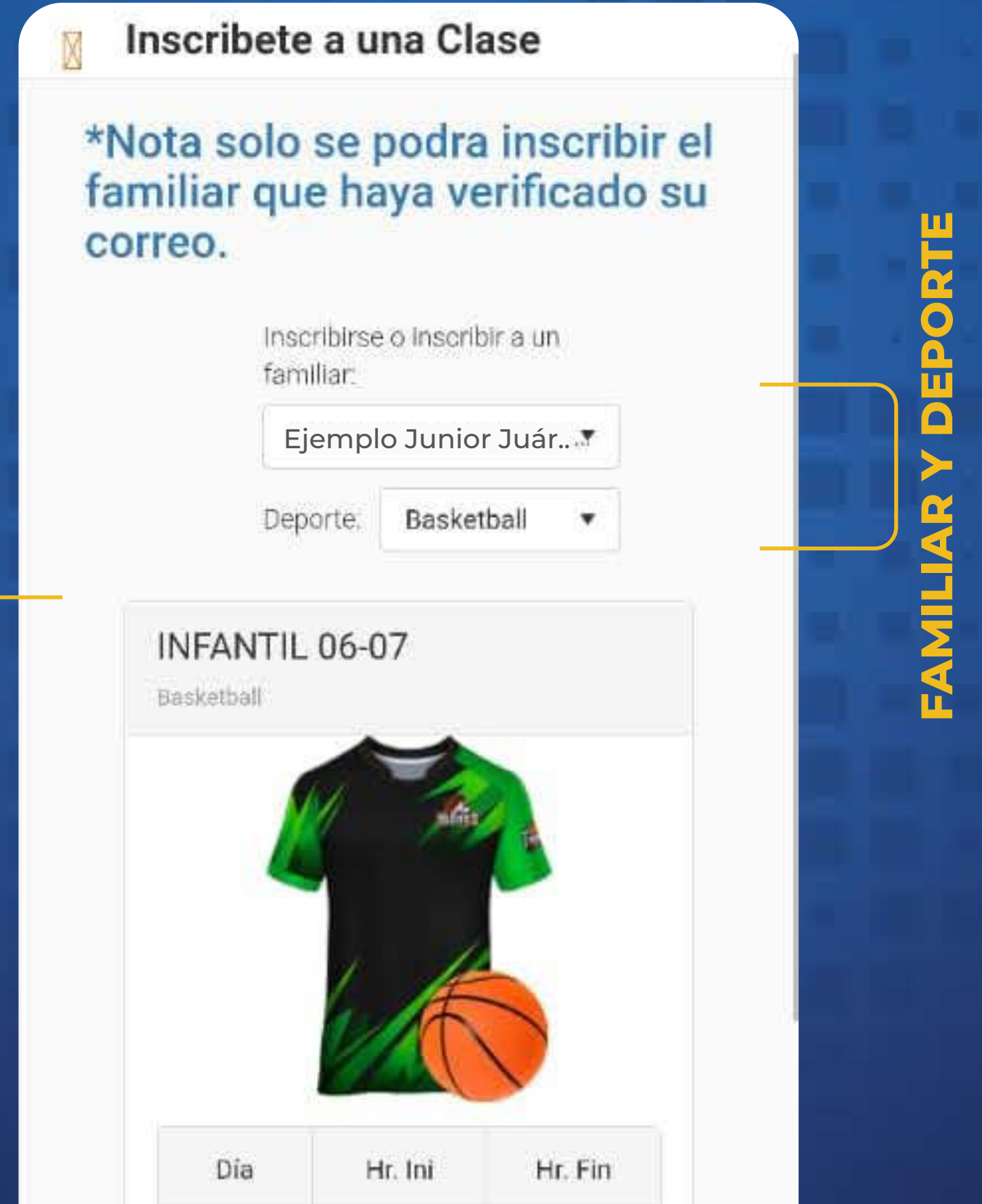

Martes

Jueves

## ¡INSCRIBIRSE!

## **9** Método<br>**9 DE PAGO.** Selecciona el **MÉTODO DE PAGO** que realizarás de la **INSCRIPCIÓN Y MENSUALIDAD.**

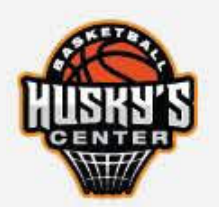

Seleccione metodo de pago:

Selecciona Metódo

**X Cancelar** 

## ¡PAGO REALIZADO!

Una vez seleccionado el **METODO DE PAGO** continua el proceso para realizarlo

### correo.

Inscribirse o inscribir a un familiar:

Seleccione un familiar ▼

Deporte: Seleccione u...

### Ahora puedes disfrutar de todas las funciones que tenemos para ti.

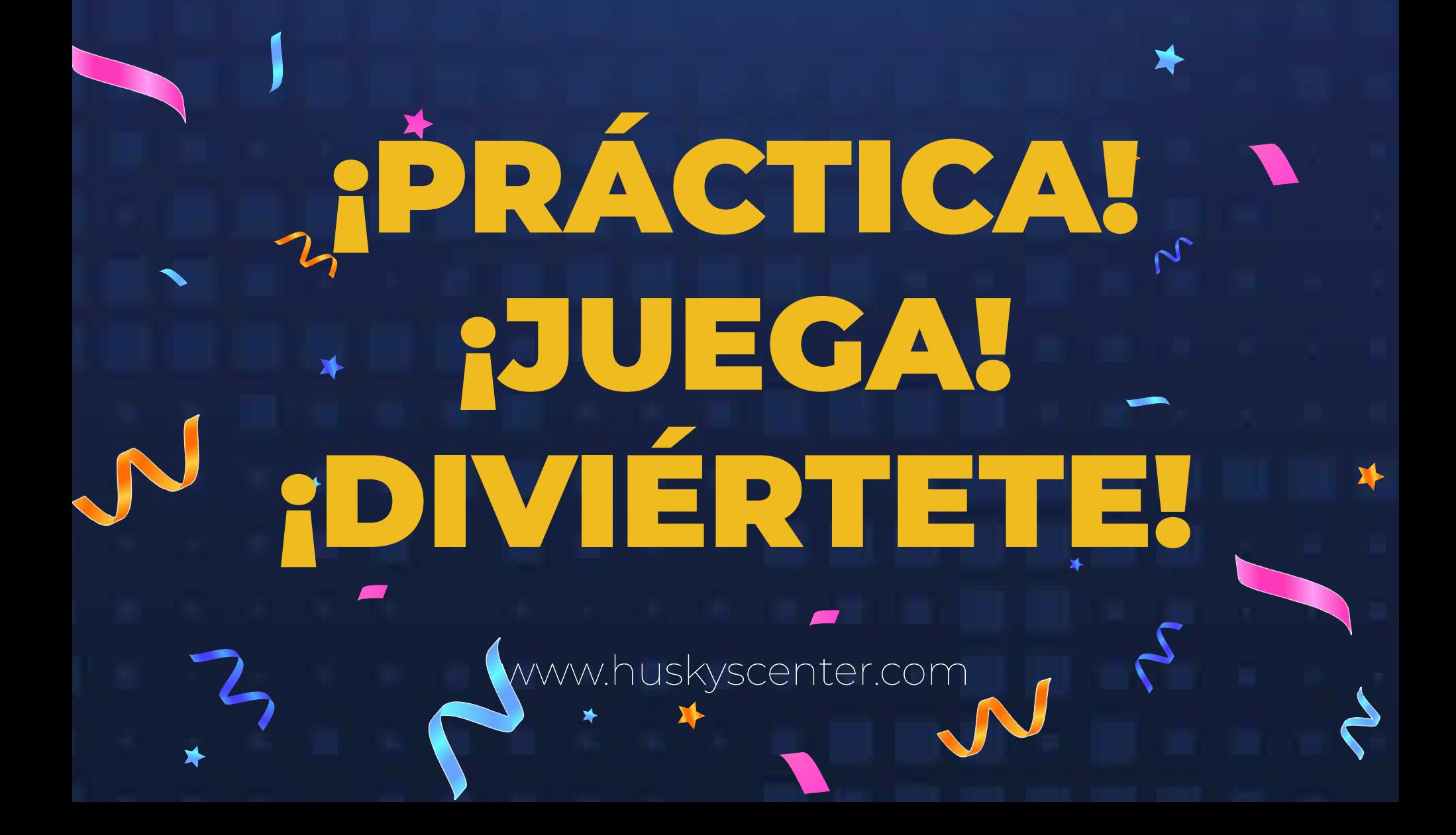